# **Elektronické objednávanie sortimentu lekárne**

Praktická príručka elektronického objednávania pre lekárne používajúce informačný systém **SKORPION** 

© PharmINFO spol. s r.o. 2009

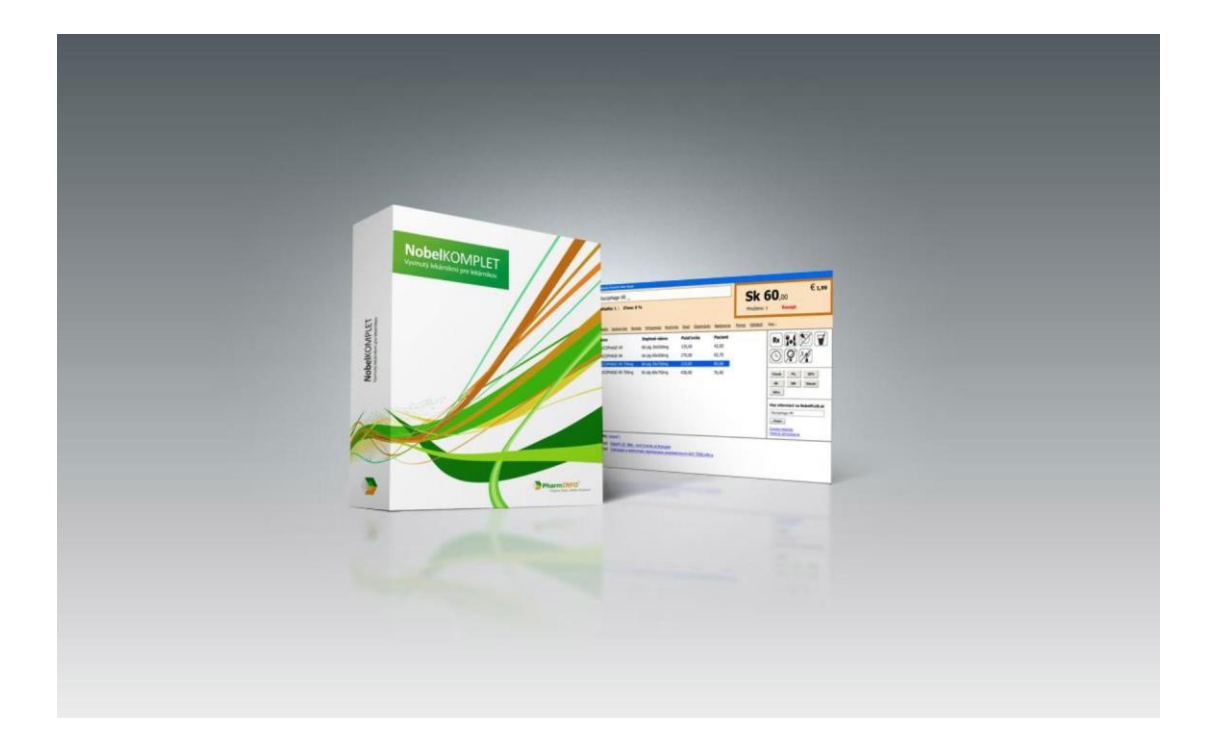

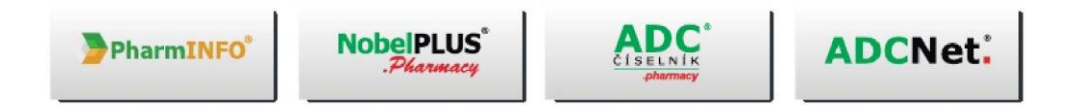

Obsah :

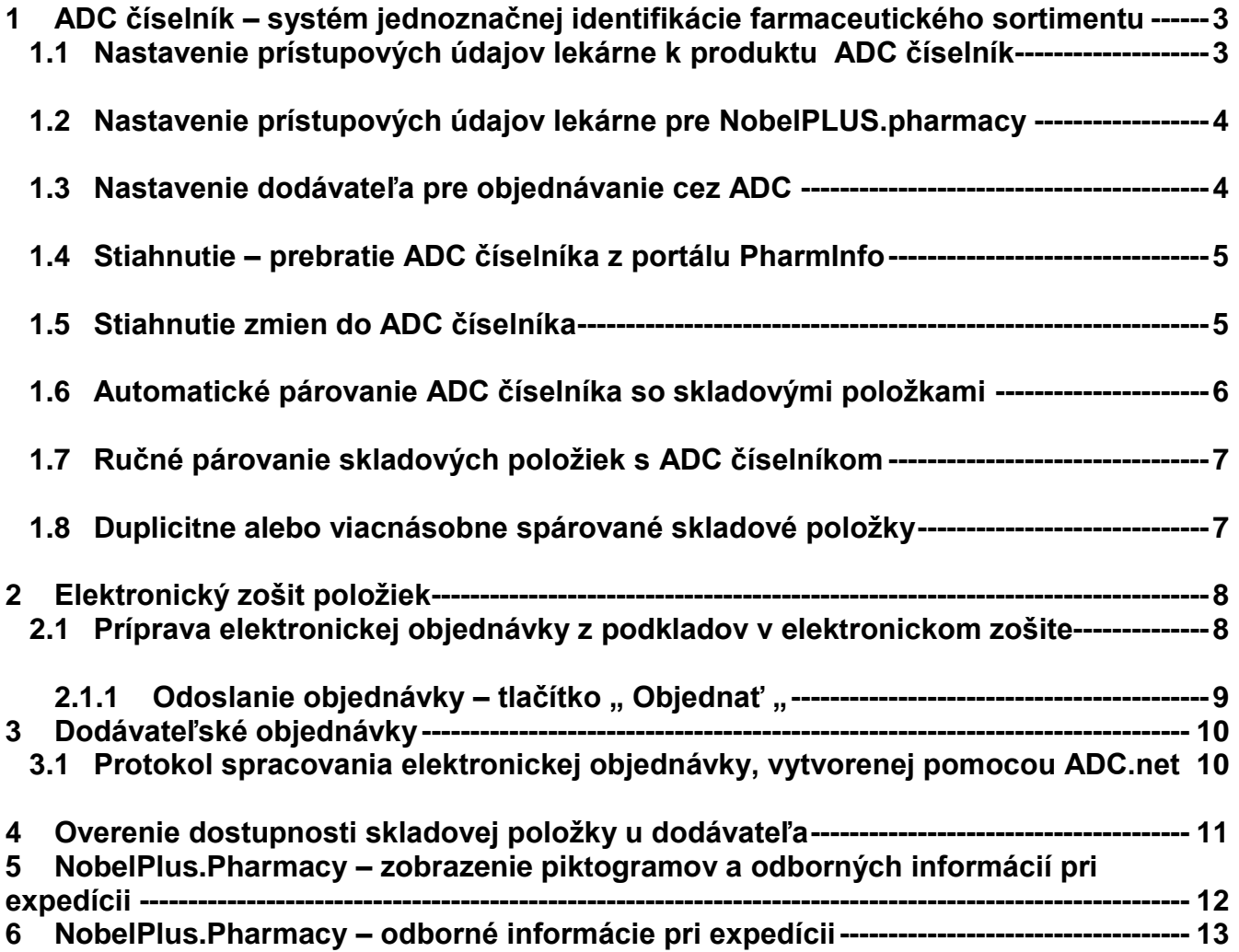

## <span id="page-2-0"></span>**1 ADC číselník – systém jednoznačnej identifikácie farmaceutického sortimentu**

ADC ČÍSELNÍK je databáza farmaceutických a príbuzných produktov. K dnešnému dňu obsahuje viac ako 100 000 produktov z kategórií :

- Humánne lieky
- Potraviny a doplnky výživy
- Kozmetické výrobky
- Zdravotnícke pomôcky
- Veterinárne lieky, biopreparáty a pomôcky
- Farmaceutické suroviny a chemikálie
- Iné produkty

Vďaka on-line prepojeniu ADC ČÍSELNÍK s informačnými systémami všetkých významných distribučných firiem, lekárňami, výrobcami a ostatnými inštitúciami sú informácie z ADC ČÍSELNÍKa prenášané okamžite do celého liekového reťazca.

Tento produkt je do lekární dodávaný prostredníctvom moderných technológií, ktoré dnes umožňuje využívať stále dostupnejší internet.

To znamená, že z prostredia svojho lekárenského informačného systému ( LIS ) sa pripojíte na internetový server PharmInfo a jednoduchým kliknutím na príslušné tlačidlo vo svojom LIS si okamžite stiahnete ADC číselník do svojho počítača.

## <span id="page-2-1"></span>*1.1 Nastavenie prístupových údajov lekárne k produktu ADC číselník*

V programe ŠKORPIÓN W v programovej voľbe MATRICE – DODÁVATELIA musíte vytvoriť ( zaevidovať ) nového partnera firmu PharmInfo spol. s r.o. .

Dôležité je zadať správne údaje v oddiely "Nastavenie ADC.net – elektronickej komunikácie "konkrétne :

- URL adresa
- Prihlasovacie meno
- Prihlasovacie heslo
- Priorita ... pre potreby LIS ŠKORPIÓN W musí byť priorita **999** !!!

Prvé tri hodnoty získate ( nájdete ) v prehľade svojich licencií na portáli PharmInfo ( [www.pharminfo.sk/portal](http://www.pharminfo.sk/portal) ), odkiaľ ste uskutočnili objednávku licencie NobelKomplet.

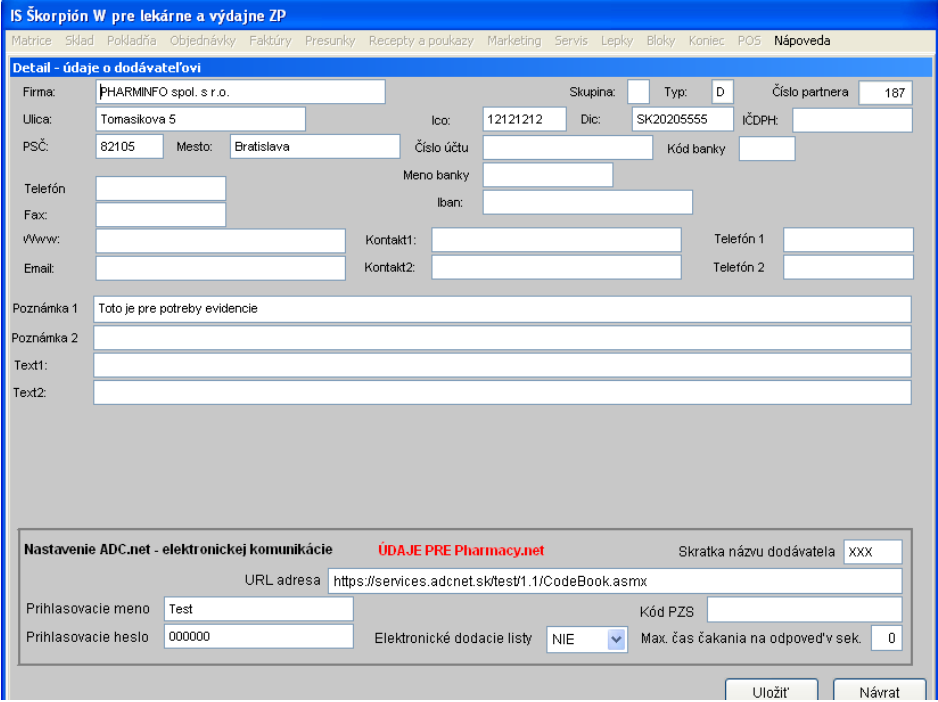

1.1 Nastavenie prístupových údajov lekárne

## <span id="page-3-0"></span>*1.2 Nastavenie prístupových údajov lekárne pre NobelPLUS.pharmacy*

V programe ŠKORPIÓN W v programovej voľbe MATRICE – DODÁVATELIA musíte vytvoriť ( zaevidovať ) nového partnera firmu PharmInfo spol. s r.o. .

Dôležité je zadať správne údaje v oddiely "Nastavenie ADC.net – elektronickej komunikácie "konkrétne :

- URL adresa
- Prihlasovacie meno
- Prihlasovacie heslo
- Priorita ... pre potreby LIS ŠKORPIÓN W musí byť priorita **998** !!!

Prvé tri hodnoty získate ( nájdete ) v prehľade svojich licencií na portáli PharmInfo ( [www.pharminfo.sk/portal](http://www.pharminfo.sk/portal) ) odkiaľ ste uskutočnili objednávku licencie NobelKomplet.

## <span id="page-3-1"></span>*1.3 Nastavenie dodávateľa pre objednávanie cez ADC*

#### Programová voľba : MATRICE – DODÁVATELIA

Pre každého evidovaného dodávateľa, s ktorým budete realizovať elektronické objednávky cez ADC, musíte správne nastaviť v oddiely "Nastavenie ADC.net – elektronickej komunikácie "konkrétne :

- prioritu dodávateľa ( určuje poradie dodávateľa pri automatickej objednávke )
	- URL adresa ( určuje elektronickú adresu portálu dodávateľa )
	- Skratka názvu dodávateľa ( podľa zoznamu dodávateľov, evidovaných vo PharmInfo )
	- Prihlasovacie meno a heslo ( určuje prístup na portál dodávateľa )
	- Elektronické objednávky ( vybrať ÁNO )
	- Elektronické dodacie listy ( vybrať NIE ) v budúcnosti ÁNO
	- Kód PZS ( zadať správny kód PZS dodávateľa )
	- Maximálny čas čakania na odpoveď

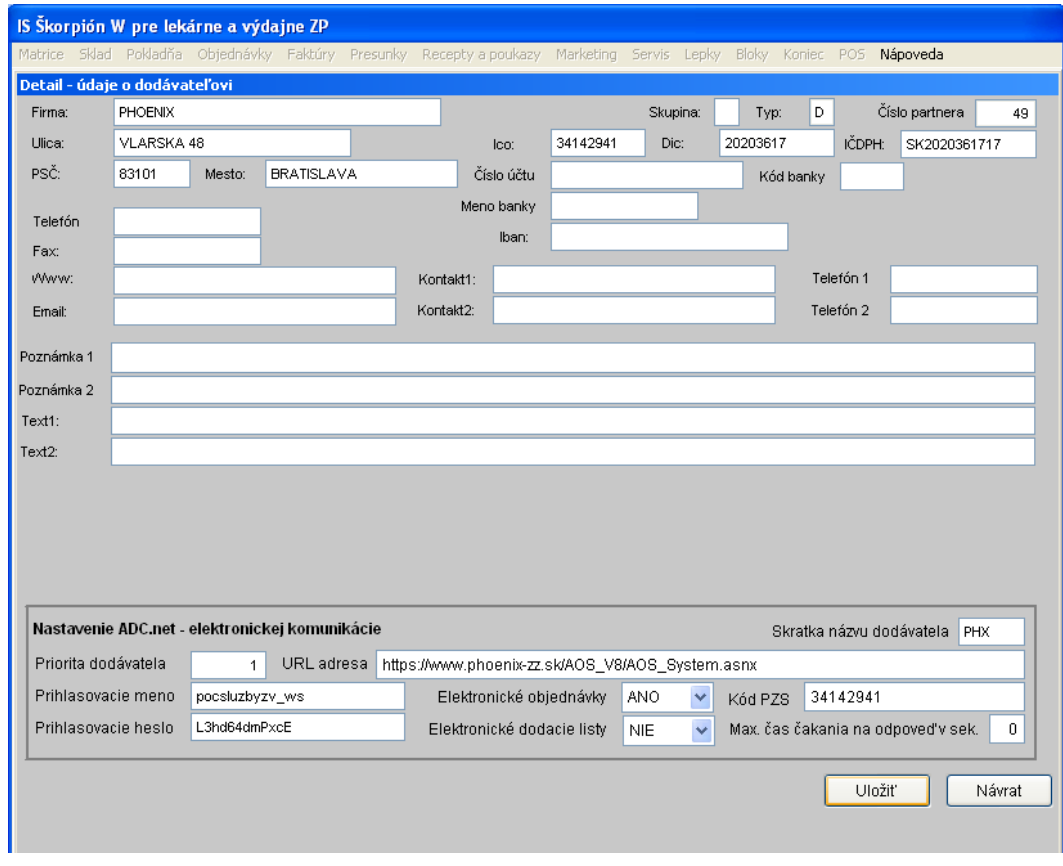

1.3 Nastavenie dodávateľa pre objednávanie cez ADC

## <span id="page-4-0"></span>*1.4 Stiahnutie – prebratie ADC číselníka z portálu PharmInfo*

ADC číselník budete môcť prebrať – stiahnúť z internetu len po zadaní správnych prístupových údajov (viď hore).

Pri prvotnom preberaní číselníka musíte najskôr stiahnúť ÚPLNÝ ADC ČÍSELNÍK.

Kliknite na programovú voľbu :

OBJEDNÁVKY – ADC ČÍSELNÍK – AKTUALIZÁCIA ČÍSELNÍKA Z INTERNETU – ÚPLNÝ ADC ČÍSELNÍK

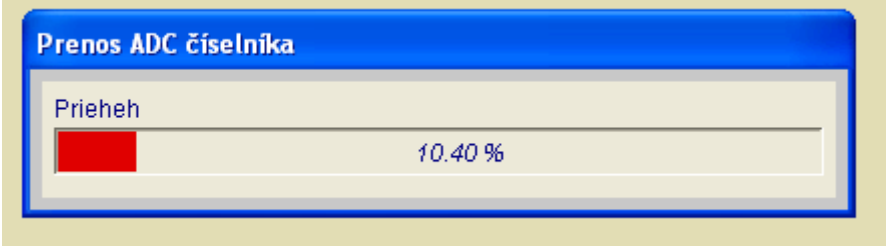

1.4 Prebratie úplného ADC číselníka z internetu

V závislosti od výkonu Vášho počítača a rýchlosti internetového pripojenia môže tento proces trvať 10 – 20 minút. O priebehu sťahovania Vás počítač informuje na obrazovke jednoduchým oznamom. Po skončení priebehu sťahovania číselníka program vypíše na obrazovke oznam o výsledku a počte stiahnutých údajov.

## <span id="page-4-1"></span>*1.5 Stiahnutie zmien do ADC číselníka*

Kliknite na programovú voľbu :

```
OBJEDNÁVKY – ADC ČÍSELNÍK – AKTUALIZÁCIA ČÍSELNÍKA Z INTERNETU – OPRAVNÝ ADC ČÍSELNÍK
```
Tento proces je podobný ako pri úplnom číselníku, ale z portálu PharmInfo sa stiahnu len zmenené položky číselníka od poslednej aktualizácie vo Vašom programe.

Program si automaticky pamätá dátum poslednej aktualizácie ADC číselníka .

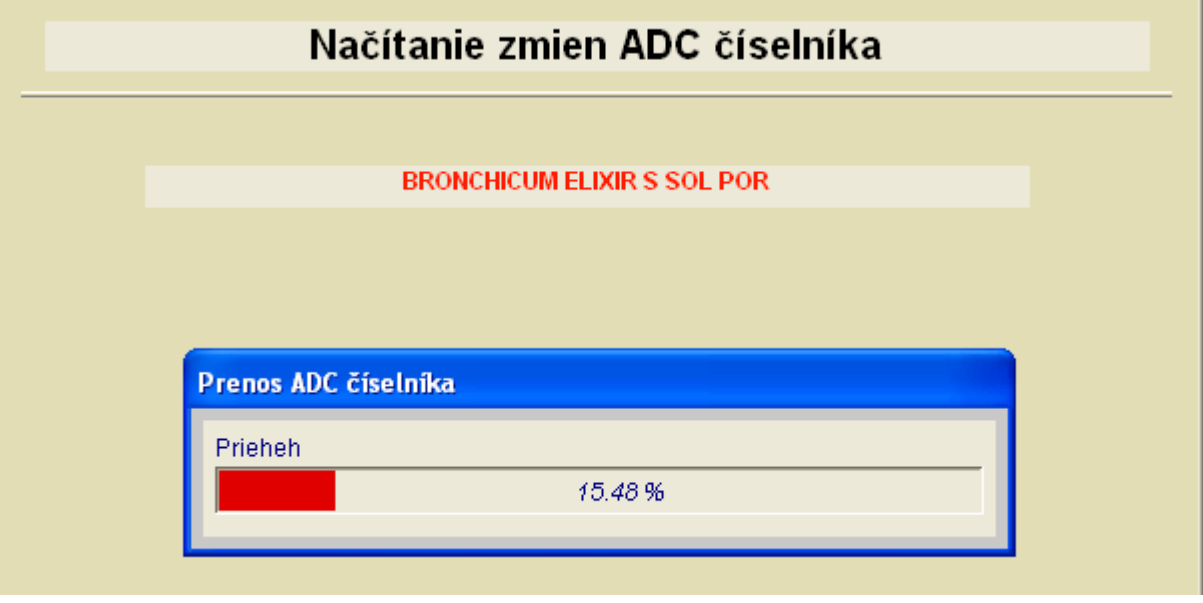

1.5 Stiahnutie zmien do ADC číselníka

## <span id="page-5-0"></span>*1.6 Automatické párovanie ADC číselníka so skladovými položkami*

Kliknite na programovú voľbu :

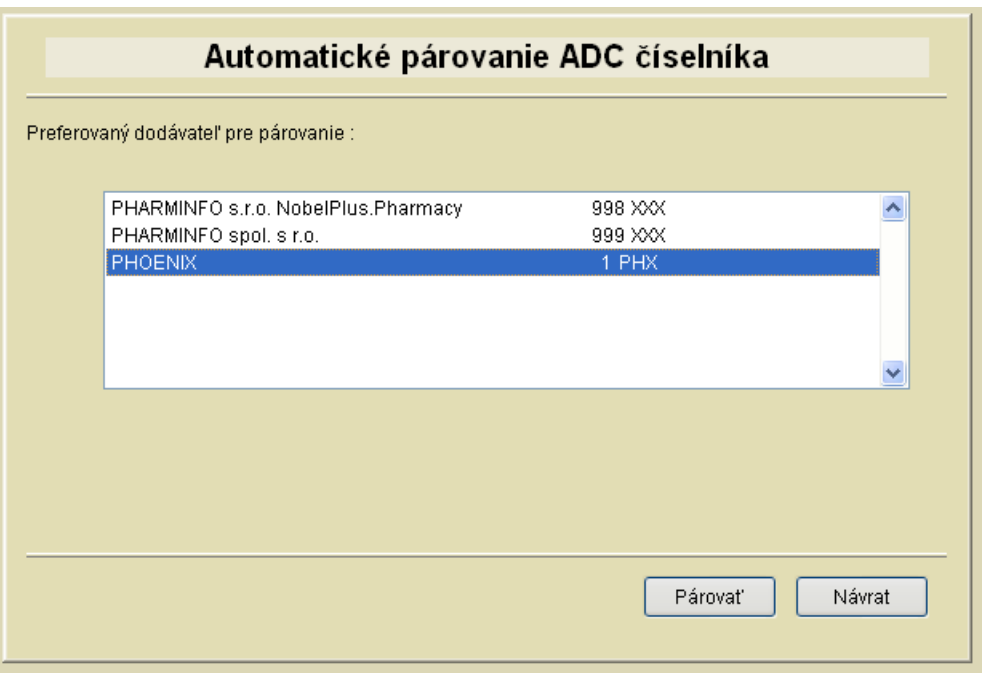

OBJEDNÁVKY – ADC ČÍSELNÍK – AUTOMATICKÉ PÁROVANIE

1.6 Automatické párovanie skladových položiek na ADC číselník

Automatické párovanie prebieha podľa nasledovného algoritmu :

Preto je nutné vybrať zo zobrazeného zoznamu dodávateľov, u ktorých sme zvolili možnosť elektronickej komunikácie, preferovaného dodávateľa.

Tento preferovaný dodávateľ a jeho dodávateľské kódy, ktoré sa vo Vašom LIS zaevidovali počas automatických príjemiek zo systému Pharmnet I. , použijú pri párovaní.

Priebeh procesu párovania je signalizovaný na obrazovke počítača.

Po ukončení párovania sa na obrazovke automaticky zobrazí protokol párovania položiek, ktorý je možné vytlačiť aj na tlačiarni.

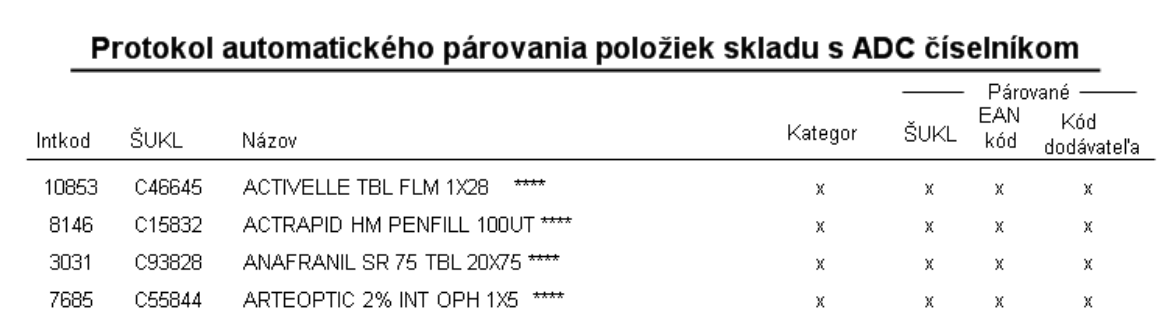

1.6.1 Protokol výsledku automatického párovania

Výsledkom automatického párovania je :

- zoznam spárovaných skladových položiek s ADC číselníkom
- zoznam nespárovaných skladových položiek s ADC číselníkom
- zoznam duplicitne spárovaných skladových položiek s ADC číselníkom

## <span id="page-6-0"></span>*1.7 Ručné párovanie skladových položiek s ADC číselníkom*

Kliknite na programovú voľbu :

#### OBJEDNÁVKY – ADC ČÍSELNÍK – RUČNÉ PÁROVANIE

Pri ručnom párovaní sa automaticky ponúkajú všetky skladové položky, ktorým nebol priradený ADC kód. Pri ručnom párovaní sú skladové položky zobrazované postupne v abecednom zotriedení.

Pri ručnom párovaní k zobrazenej skladovej položke vyhľadáte položku z ADC číselníka, ktorý je zobrazený v dolnej časti obrazovky. Priradenie – spárovanie prevediete stlačením tlačítka NAPÁRUJ .

Poznámka :

Pre elektronickú objednávku sú použité len tie skladové položky, ktoré sú spárované tzn. majú pridelený ADC kód.

Preto nie je nutné pre začatie elektronického objednávania mať všetky skladové položky spárované ! Postupne a hlavne spoľahlivo sa formou ručného párovania pridelia ADC kódy väčšine skladovým položkám.

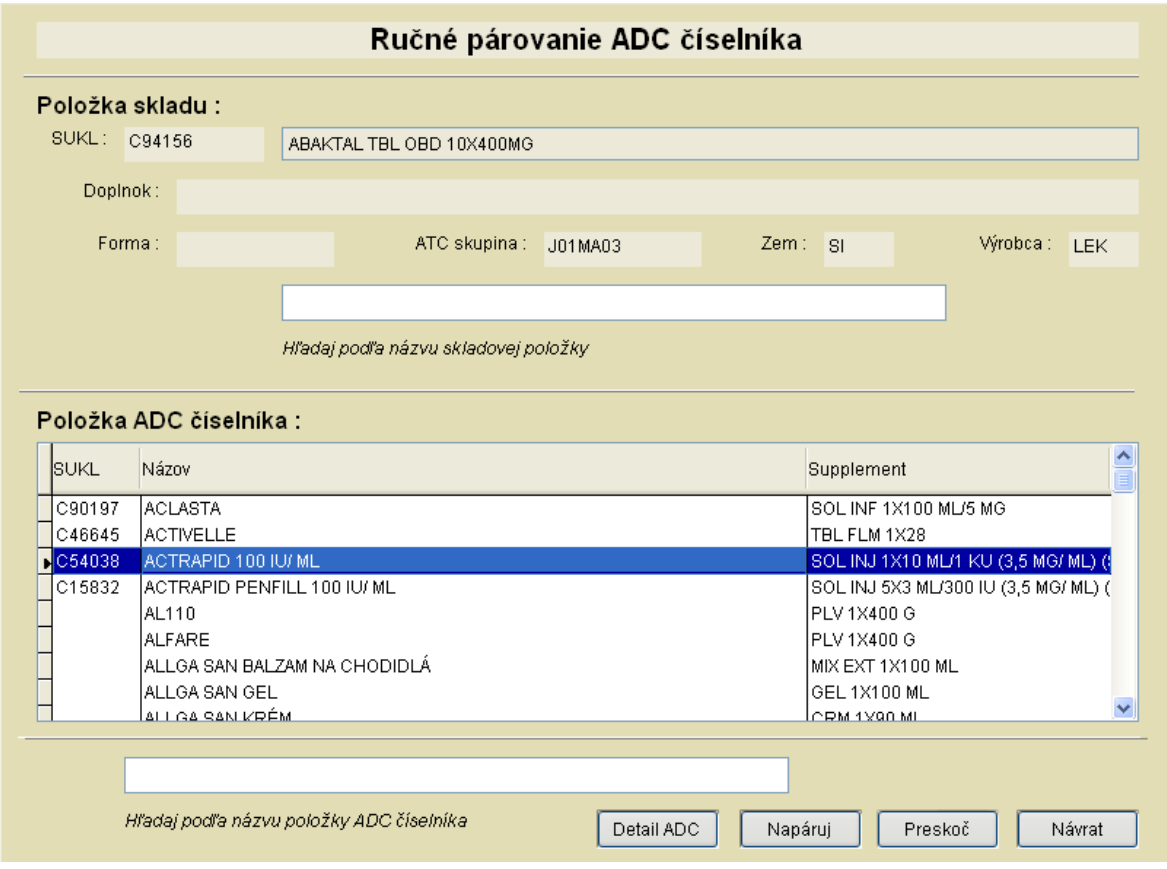

1.7 Ručné párovanie skladových položiek na ADC číselník

## <span id="page-6-1"></span>*1.8 Duplicitne alebo viacnásobne spárované skladové položky*

Pri automatickom párovaní môže byť viacerým skladovým položkám pridelený rovnaký ADC kód z ADC číselníka.

Tento prípad nastane vtedy, ak v systéme Škorpión je tá istá položka zaevidovaná viackrát pod rôznymi internými kódmi. Je to spôsobené históriou zaskladňovania hlavne pri automatickom príjme cez Pharmnet I.

## <span id="page-7-0"></span>**2 Elektronický zošit položiek**

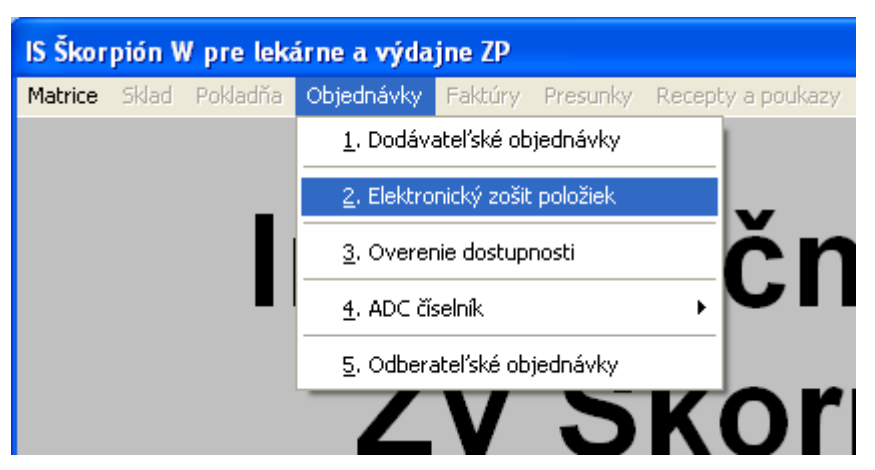

Programová voľba : OBJEDNÁVKY – ELEKTRONICKÝ ZOŠIT POLOŽIEK

2 Elektronický zošit položiek

Podklady pre objednávku v minulosti vznikali na základe empírie informačného systému = na základe nejakej histórie objednávania a predaja , čo sa v skratke nazývalo NORMA ZÁSOB. Použitie normy zásob pre tvorbu objednávky je možné aj v našom programe.

Ale najlepším riešením sa ukazuje použitie takzvaného ELEKTRONICKÉHO ZOŠITA POLOŽIEK

Podklady pre objednávanie skladových položiek pomocou tohto zošita vznikajú priebežne a interaktívne počas samotnej expedície.

Podľa nastavených prístupových práv obsluhy je možné pri výdaji :

- poznačiť položku pre objednanie do zošita
- poznačiť položku pre objednanie do zošita a zároveň zadať množstvo pre objednanie

Systém je možné nakonfigurovať aj tým spôsobom, že dokáže strážiť pri expedícii nulový stav alebo normu zásob ( ak je nastavená ) na položke a automaticky pri poklese zásoby na nulu alebo pod normu zásob ponúknuť zápis do zošita na objednanie.

Pri správnom používaní elektronického zošita dokáže obsluha v každom momente zistiť, ktoré položky má objednané, hovoríme tomu " tovar na ceste " , samozrejme aké množstvo a od ktorého dodávateľa. Tiež dokáže rozlíšiť akým spôsobom bola konkrétna položka objednávaná :

- elektronicky pomocou ADC
- telefonicky s operátorom

## <span id="page-7-1"></span>*2.1 Príprava elektronickej objednávky z podkladov v elektronickom zošite*

V elektronickom zošite môžu byť položky aj bez ADC kódu. Je to logické najmä na začiatku používania elektronickej objednávky.

V okamihu tvorby objednávky sa tieto do objednávky nezahrnú.

V momente stlačenia tlačítka " Objednať " sa do objednávky zahrnú všetky označené položky zo zošita.

Pred tým je možné :

- pridať položku do zošita zo skladu ( skladovú položku, ktorá nie je ešte zahrnutá v zošite )
- pridať položku z ADC číselníka ( táto položka ešte nebola prijímaná do skladu )
- zrušiť = vymazať položku zo zošita
- zmeniť množstvo na objednanie
- označiť / odznačiť položky, ktoré budú zahrnuté do objednávky ( systém pracuje len s položkami, ktoré majú pridelený ADC kód )

Všetky tieto možnosti ilustruje nasledovný obrázok.

## Elektronický zošit systému ŠKORPION

|                                                              |   | ŠUKL                                      | Názov                          | Stav na<br>sklade | Objednať<br>množstvo | $\triangle$<br>ADC kód                  |  |
|--------------------------------------------------------------|---|-------------------------------------------|--------------------------------|-------------------|----------------------|-----------------------------------------|--|
|                                                              |   | $\sqrt{2}$ C97682                         | 0,9% WAV SODIUM CHLORIDE I.V.  | 267.00            |                      | 1.00 8EABC33B-8D96-4E00-AA62-2C0144953  |  |
|                                                              |   | ◎ 999999                                  | A-CERUMEN HYGIENA USI 5X2ML    | 1.00              | 0.00                 |                                         |  |
|                                                              | Ø | $\big $ C40340                            | AFLAMIL TBL FLM 60X100 MG      | 4.00              | 5.00                 |                                         |  |
|                                                              |   | $\bigcirc$ C40340                         | AFLAMIL TBL FLM 60X100 MG      | 4.00              | 3.00                 |                                         |  |
|                                                              |   | $\bigcirc$ C40340                         | AFLAMIL TBL FLM 60X100 MG      | 4.00              | 0.00                 |                                         |  |
|                                                              | ☑ | C93828                                    | ANAFRANIL SR 75TBL FLP 20X75 M | 0.00              |                      | 3.00 51E0BE45-D6A7-452B-A8E3-3AA33F5E9( |  |
|                                                              | Ø | .00999                                    | cocco                          | 0.00              | 1.00                 |                                         |  |
|                                                              |   | ⊘ 999999                                  | <b>FFFFFFFFFFF</b>             | 0.00              | 1.00                 |                                         |  |
|                                                              |   | <b>Ø C26419</b>                           | PARALEN 500 SUP 5X500 MG       | 5.00              | 20.00                |                                         |  |
|                                                              |   | ◎ 999999                                  | POKUS                          | 0.00              | 1.00                 |                                         |  |
|                                                              |   | ◎ 999999                                  | <b>RRR</b>                     | 0.00              | 1.00                 |                                         |  |
|                                                              |   | ◎ 999999                                  | RRRRRRRRRRRR                   | 0.00              | 1.00                 |                                         |  |
|                                                              |   | ⊘ 999999                                  | SSSSSSSSSSSS                   | 0.00              | 1.00                 |                                         |  |
|                                                              |   | ⊘ 999999                                  |                                | 0.00              | 1.00                 |                                         |  |
|                                                              |   |                                           |                                |                   |                      |                                         |  |
|                                                              |   |                                           |                                |                   |                      |                                         |  |
|                                                              |   |                                           |                                |                   |                      |                                         |  |
|                                                              |   |                                           |                                |                   |                      |                                         |  |
|                                                              |   |                                           |                                |                   |                      | $\checkmark$                            |  |
|                                                              |   |                                           |                                |                   |                      |                                         |  |
| Nová položka do<br>Výber položiek do<br>zošita<br>obiednávky |   |                                           |                                |                   |                      |                                         |  |
|                                                              |   | Sklad<br>Zrušiť<br>Množstvo<br><b>ADC</b> |                                | Všetky<br>Nič     |                      | Návrat<br>Objednať<br>Tlač              |  |

2.1 Elektronický zošit položiek a jeho možnosti

## <span id="page-8-0"></span>**2.1.1 Odoslanie objednávky – tlačítko "Objednať "**

Po kliknutí na voľbu Objednať sa zobrazí zoznam všetkých dodávateľov, ktorí majú v systéme nastavenú elektronickú komunikáciu.

Pri každom dodávateľovi je zobrazená aj jeho priorita v rámci objednávkového systému.

Kliknutím na zvoleného dodávateľa, potvrdením dátumu objednávky a zadaním užívateľského čísla objednávky je možné odoslať objednávku.

Po odoslaní objednávky je na obrazovke signalizovaný priebeh odosielania. Po úspešnom odoslaní systém vypíše oznam o úspešnosti.

Zároveň s odoslaním objednávky je táto zaznamenaná do zoznamu dodávateľských objednávok – programová voľba :

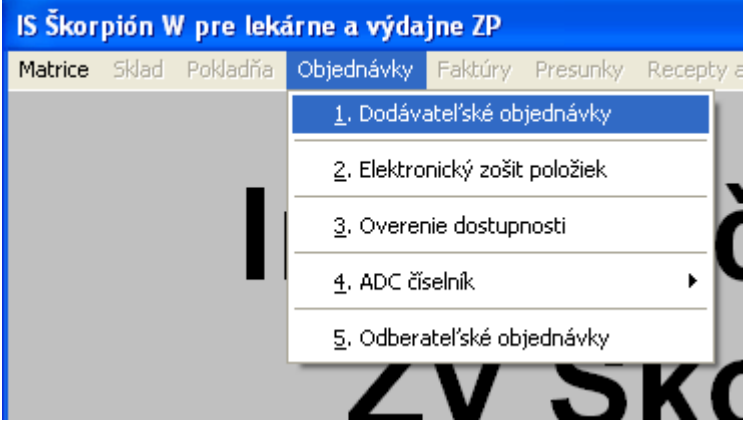

## <span id="page-9-0"></span>**3 Dodávateľské objednávky**

Programové vybavenie Škorpión rozpoznáva dodávateľské a odberateľské objednávky. Dodávateľské objednávky je evidencia všetkých objednávok v členení :

- elektronická objednávka vytvorená pomocou ADC.net
- elektronická objednávka vytvorená pomocou PharmNet II
- "ručná "objednávka

## Dodávateľské objednávky zo systému ŠKORPION

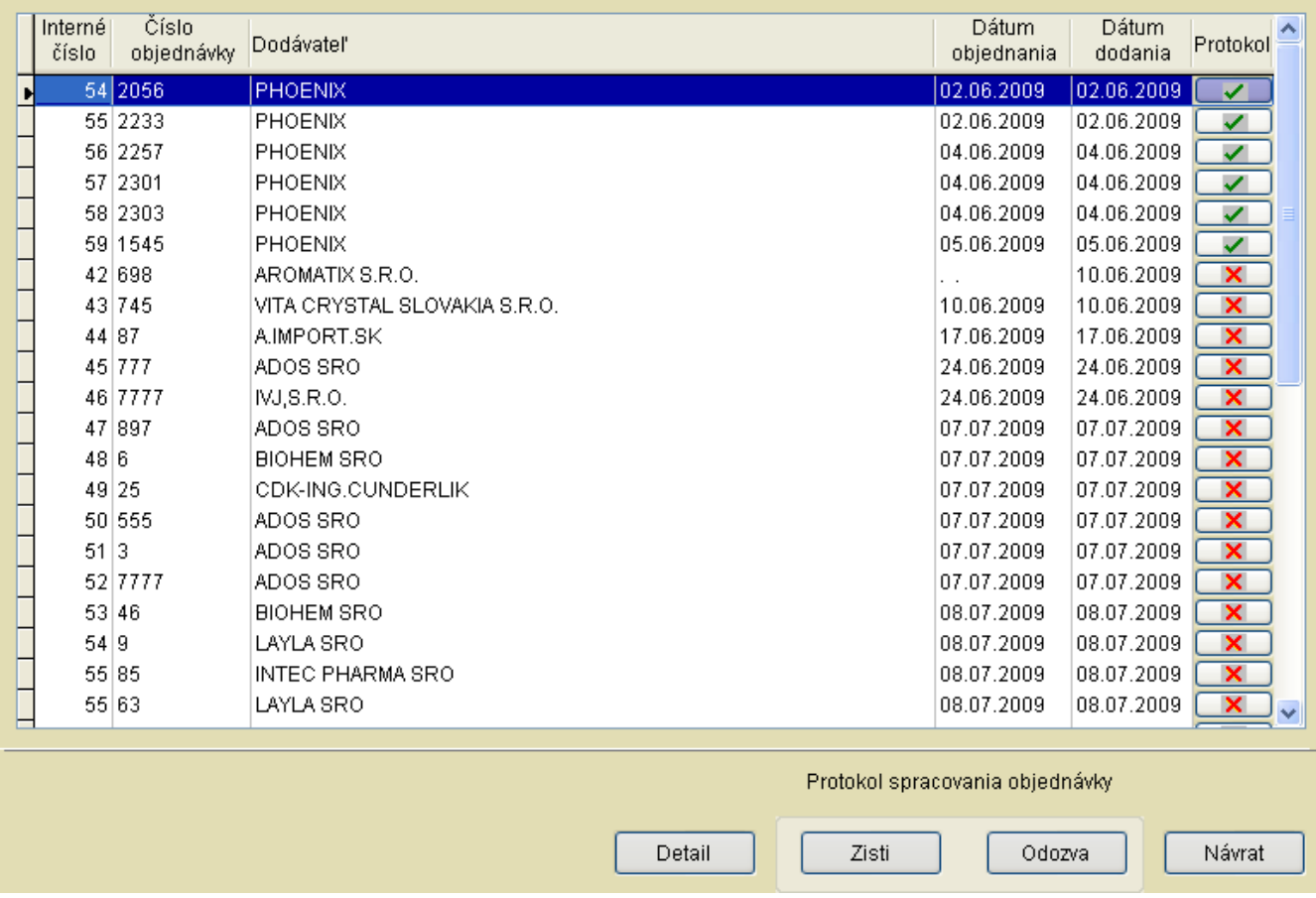

3. Evidencia dodávateľských objednávok

V rámci evidencie dodávateľských objednávok je možné :

- zobraziť a vytlačiť evidovanú objednávku = tlačítko "Detail "
- zobraziť a vytlačiť protokol o spracovaní elektronickej objednávky u dodávateľa = tlačítko "Odozva "
- ak z nejakého titulu systém v rámci nastavených časových parametrov nezaevidoval odozvu na obiednávku, je možné túto odozvu znova vyžiadať = tlačítko "Zisti "

## <span id="page-9-1"></span>*3.1 Protokol spracovania elektronickej objednávky, vytvorenej pomocou ADC.net*

Na základe vytvorenia a odoslania objednávky z elektronického zošita objednávok systém ADC.net zabezpečí doručenie Vašej objednávky dodávateľovi a zároveň príjme od dodávateľa protokol o spracovaní tejto objednávky u dodávateľa.

Ukážka tohto protokolu je na obrázku 3.1 Protokol spracovania elektronickej objednávky .

Na tomto protokole ( Návratke ) je okrem iného zobrazené, aké množstvo bolo u každej objednanej položky akceptované dodávateľom.

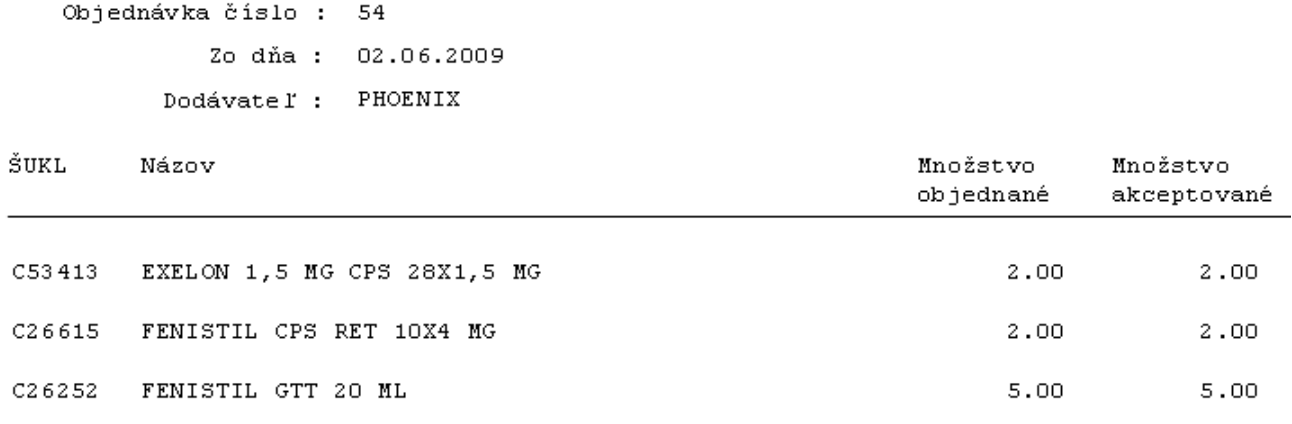

3.1. Protokol spracovania elektronickej objednávky

## <span id="page-10-0"></span>**4 Overenie dostupnosti skladovej položky u dodávateľa**

```
Programová voľba :
```
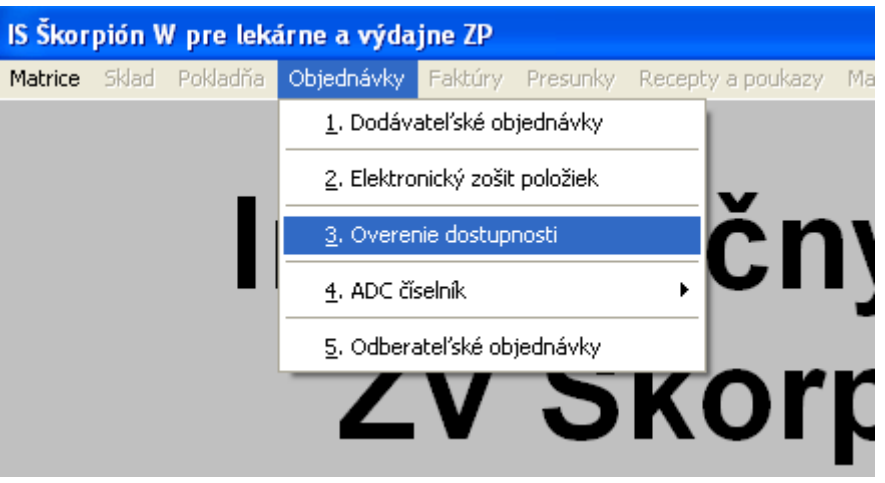

4. Overenie dostupnosti u dodávateľa

Pre konkrétnu skladovú položku počas práce môžete overiť dostupnosť u každého dodávateľa, ktorý je vo Vašich údajoch zaevidovaný pre elektronickú komunikáciu.

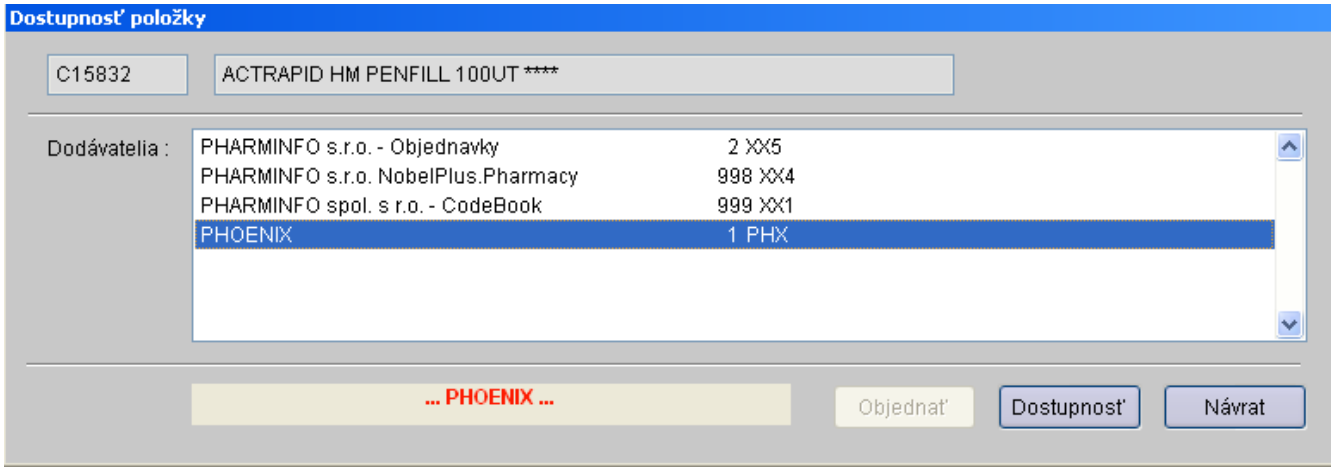

4.1 Overenie dostupnosti konkrétnej položky u dodávateľa

Po vyhľadaní skladovej položky je možné zvoliť zo zoznamu dodávateľov, u ktorých požadujete overenie dostupnosti na sklade.

Tento proces je veľmi krátky a výsledkom je odpoveď od dodávateľa.

## <span id="page-11-0"></span>**5 NobelPlus.Pharmacy – zobrazenie piktogramov a odborných informácií pri expedícii**

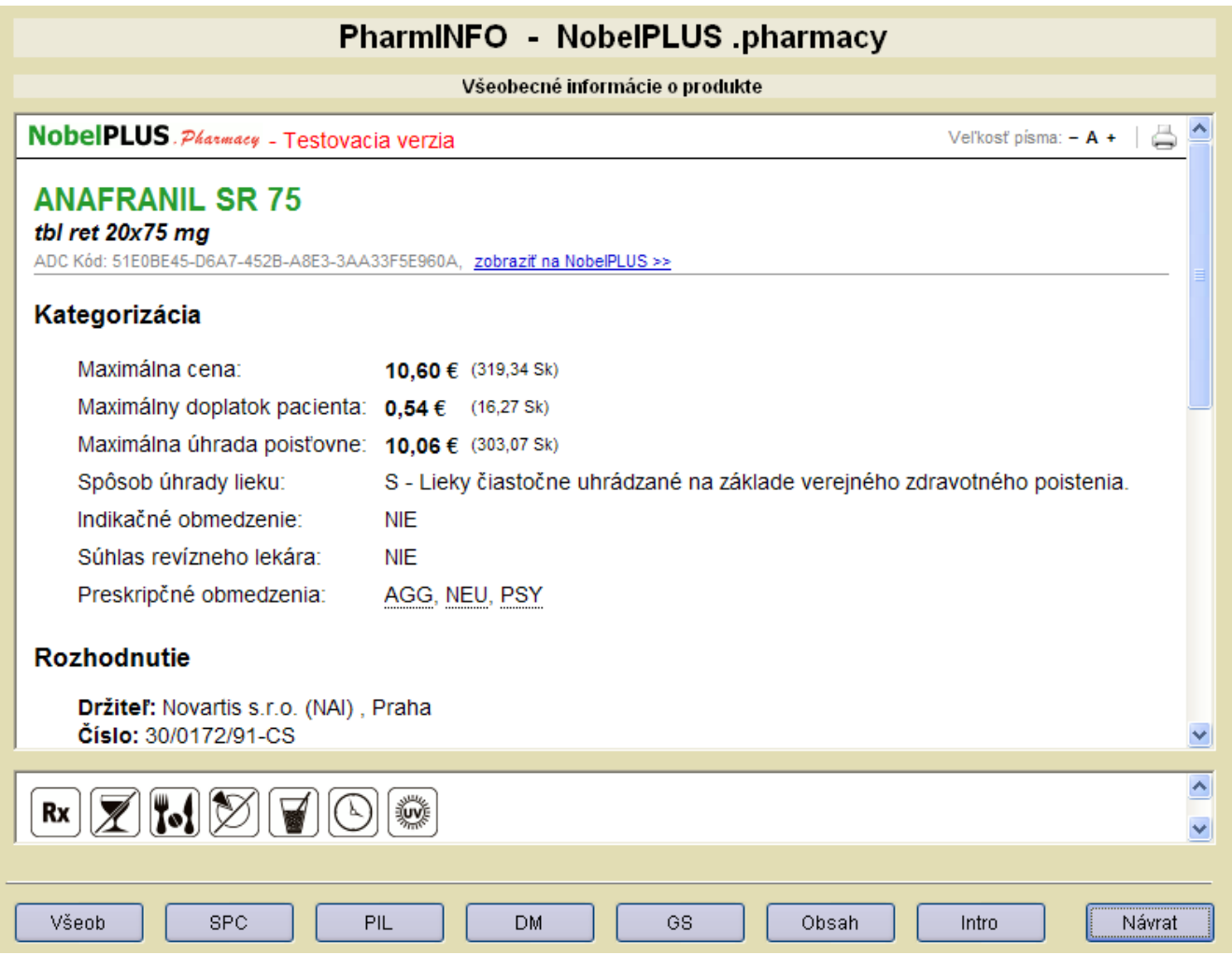

5. NobelPlus.Pharmacy

## <span id="page-12-0"></span>**6 NobelPlus.Pharmacy – odborné informácie pri expedícii**

Produkt NobelPLUS .Pharmacy predstavuje najnovšiu generáciu lekárenských informačných systémov . NobelPLUS .Pharmacy je kompatibilný s každým existujúcim lekárenským softvérom. Systém NobelPLUS .Pharmacy ponúka informácie nielen o liekoch, ale aj o doplnkovom sortimente lekárne. Uvedené odborné informácie sa (na rozdiel od starších systémov) zobrazujú automaticky pri každom vydávanom, alebo požadovanom prípravku bez toho, aby expedujúci lekárnik musel opúšťať svoju bežnú pracovnú plochu na monitore a tiež bez toho, aby si informáciu k danému lieku musel od systému pýtať. V rámci NobelPLUS .Pharmacy sú obsiahnuté nasledovné typy informácií:

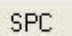

## **Súhrn charakteristických vlastností lieku (SPC)**

Ide o základný odborný text pre daný liek, ktorý obsahuje všetky potrebné informácie v rámci jedného obsiahleho a súvislého textu. Je tiež základom pre čerpanie jednotlivých čiastkových informácií, ktoré sú podkladom pre každodennú prácu v lekárni (dispenzačné minimum, kontraindikácie, interakcie a podobne). SPC schvaľuje ŠÚKL.

PIL.

#### **Písomná informácia pre používateľov (PIL)**

Ide o informáciu pre pacienta, ktorá nie je použiteľná na čerpanie odborných informácií. Keďže pacienti sa mnohokrát odvolávajú na informácie z príbalového letáku, je vhodné, aby mal lekárnik tento text k dispozícii. V prípade tzv. rozbaľovaných balení je niekedy potrebné vytlačiť PIL pre pacienta. PIL schvaľuje ŠÚKL.

#### **DM**

#### **Dispenzačné minimum pre daný liek**

Ide o stručnú informáciu, ktorú je potrebné poskytnúť každému pacientovi, ktorý nemá skúsenosti s užívaním daného lieku. Obsahuje informáciu o obvyklom dávkovaní, vzťahu k potrave, informácie o správnom použití alebo aplikácii, o špecifických podmienkach uchovávania a iné potrebné informácie pre pacienta. Všetky informácie v dispenzačnom minime sú čerpané z SPC (lekárnik už nie je odkázaný na zdĺhavé vyhľadávanie). V prípade výživových doplnkov a kozmetických výrobkov sa pre tieto účely používa funkcia "SP" (pozri nižšie).

## SP

#### **Spôsob použitia výživového doplnku alebo kozmetického výrobku**

Ide o stručnú informáciu o správnom použití výživového doplnku alebo kozmetického výrobku. Obsahuje informáciu o obvyklom dávkovaní, vzťahu k potrave, informácie o správnom použití alebo aplikácii, o špecifických podmienkach uchovávania a iné potrebné informácie pre pacienta (lekárnik už nie je nútený odčítavať dané informácie z obalu). V prípade liekov sa pre tieto účely používa funkcia "DM" (pozri vyššie).

**INTRO** 

## **Základné indikácie pre daný liek**

Stručný popis indikácií schválených pre daný liek s podobe, ktorú je možné okamžite použiť pri komunikácii s pacientom (neobsahuje terminológiu, ktorá je pre pacienta nezrozumiteľná). V prípade výživových doplnkov a kozmetických výrobkov sa pre tieto účely používa funkcia "UR" (pozri nižšie).

#### **Základné určenia pre použitie daného výživového doplnku alebo kozmetického výrobku**

**UR** Stručný popis určení, na ktoré je možné použiť daný výživový doplnok alebo kozmetický výrobok. Informáciu je možné okamžite použiť pri komunikácii s pacientom (lekárnik nie je nútený odčítavať príslušné určenia z obalu). V prípade liekov sa pre tieto účely používa funkcia "INTRO" (pozri vyššie).

#### **Zoznam účinných/aktívnych látok obsiahnutých v prípravku OBSAH**

V prípade liekov sa zobrazí zoznam účinných látok (lekárnik nie je pri poskytovaní informácií o lieku odkázaný na vyhľadávanie v SPC). Uvedená funkcia je praktická a užitočná hlavne v prípade viaczložkových prípravkov (multivitamíny, čajové zmesi a podobne, infúzne lieky a podobne). V prípade výživových doplnkov sa zobrazí zoznam aktívnych látok vo výživovom doplnku (lekárnik nie je nútený odčítavať aktívne látky z obalu výživového doplnku).

GS.

## **Zoznam liekov pre realizáciu generickej substitúcie**

Zoznam liekov z danej ATC skupiny ktorými je možné genericky nahradiť požadovaný liek. V prípade, ak je pre daný liek zámena možná a existujú registrované a kategorizované generické náhrady, sú ponúkané lieky uvádzané aj aktuálnym doplatkom pre pacienta, a to vzostupne od lieku s najnižším doplatkom, až po najvyšší doplatok.

## VŠEOB

#### **Všeobecné informácie o lieku alebo doplnkovom sortimente**

Informácie o držiteľovi rozhodnutia, registračných údajoch, kódoch, ale aj cenách a v prípade kategorizovaných liekov aj doplatkoch a iných preskripčných a indikačných obmedzeniach pre výdaj.

Piktogramy :

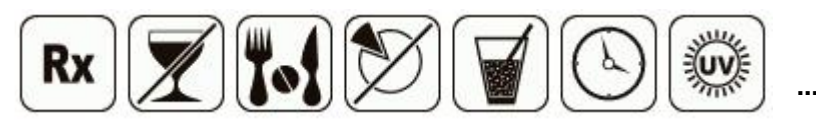

Grafické zobrazenie informácií týkajúcich sa dispenzačného minima/spôsobu použitia, ako aj iných odporúčaní a obmedzení pre výdaj a použitie daného prípravku (obmedzenia pre tehotenstvo, dojčenie, vek a podobne). Podrobný popis piktogramov je súčasťou prílohy.

# NobelPLUS® - PIKTOGRAMY

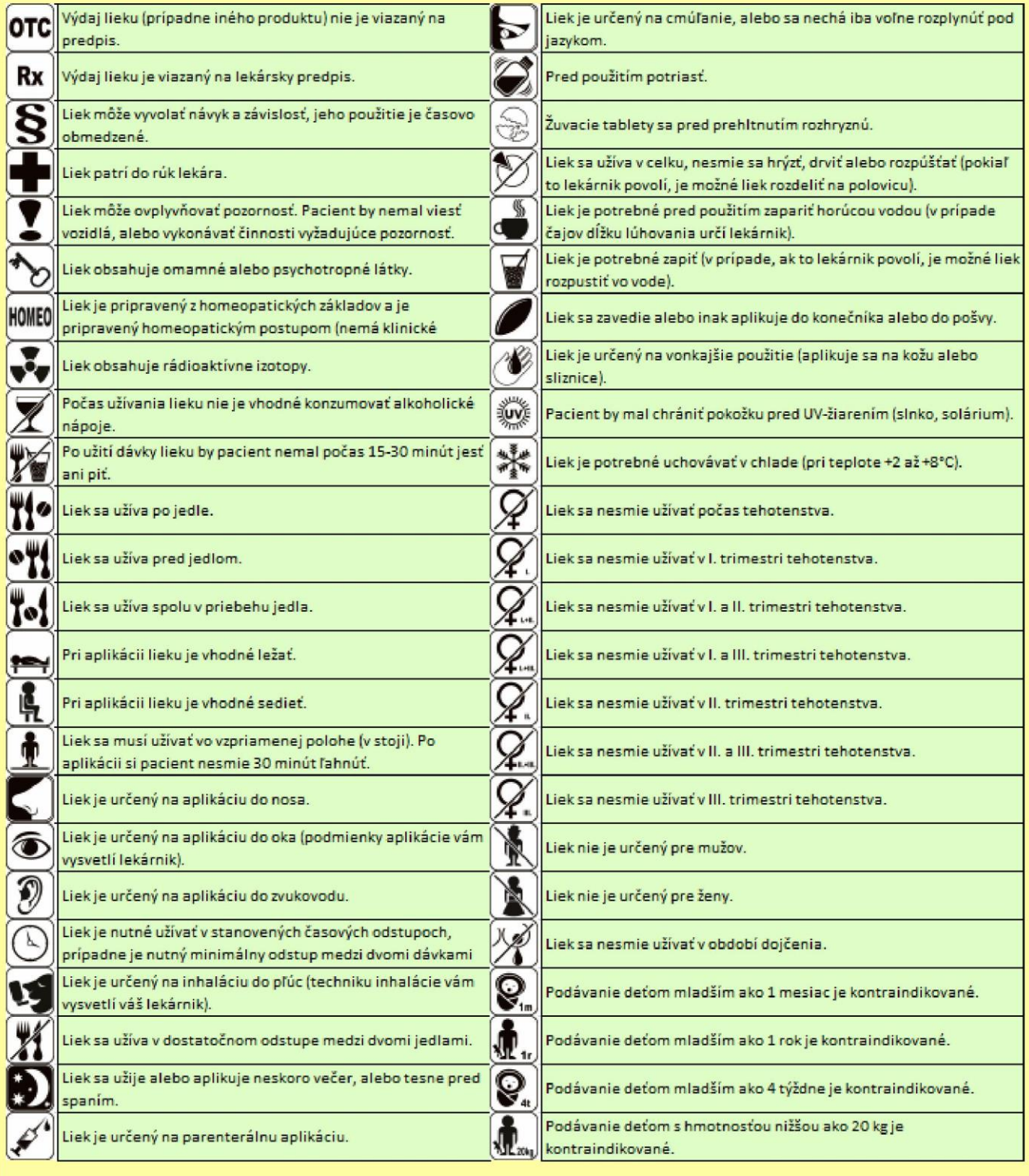

K

© 2009, PharmINFO, spol. s r.o.